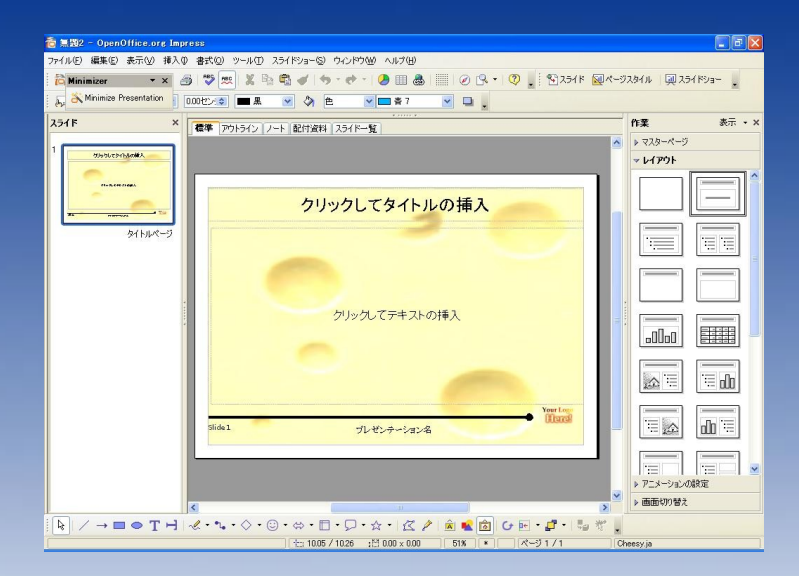

プレゼン資料を作成する 際に、デジカメで撮影した 画像を良く使います。

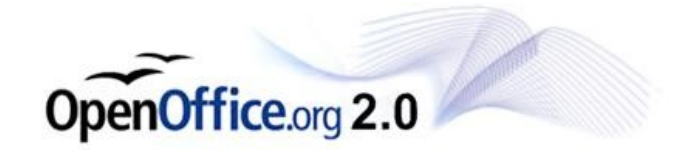

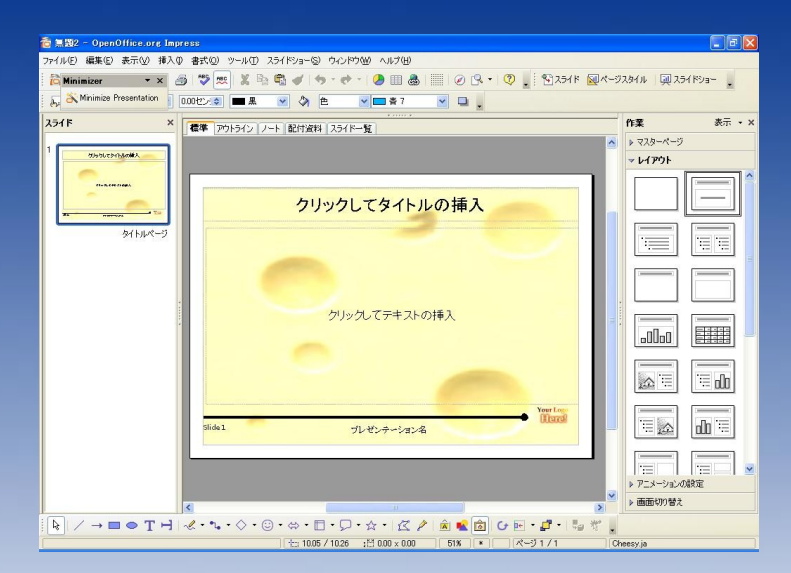

#### ですが、デジカメ で撮影したまま の画像をそのま ま貼り付けると、

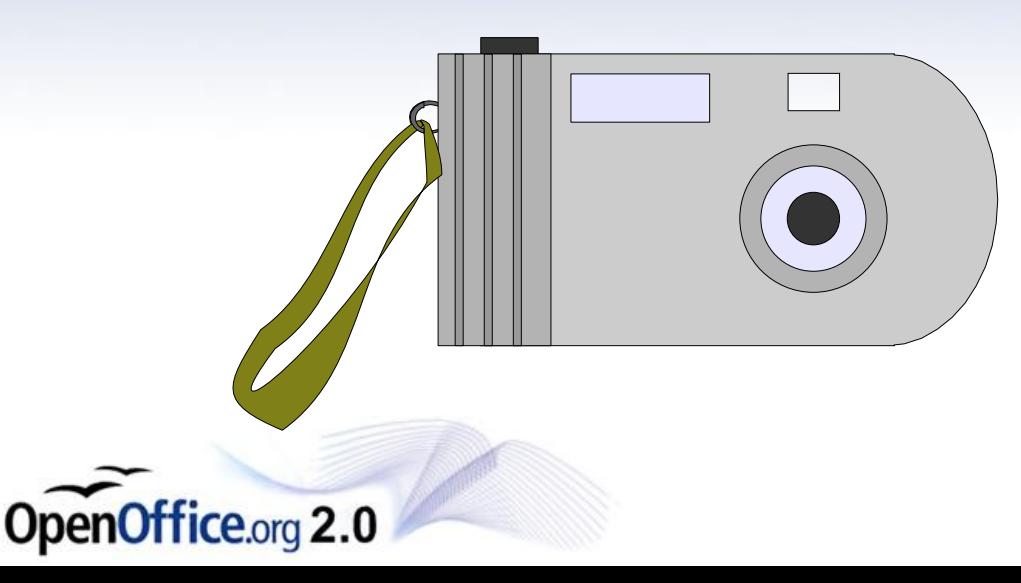

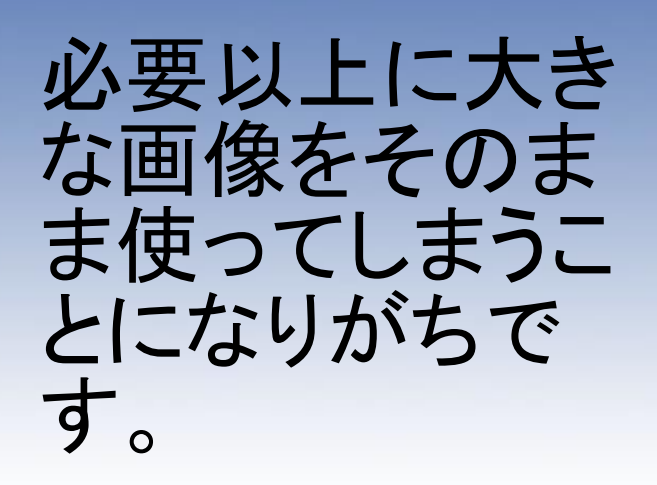

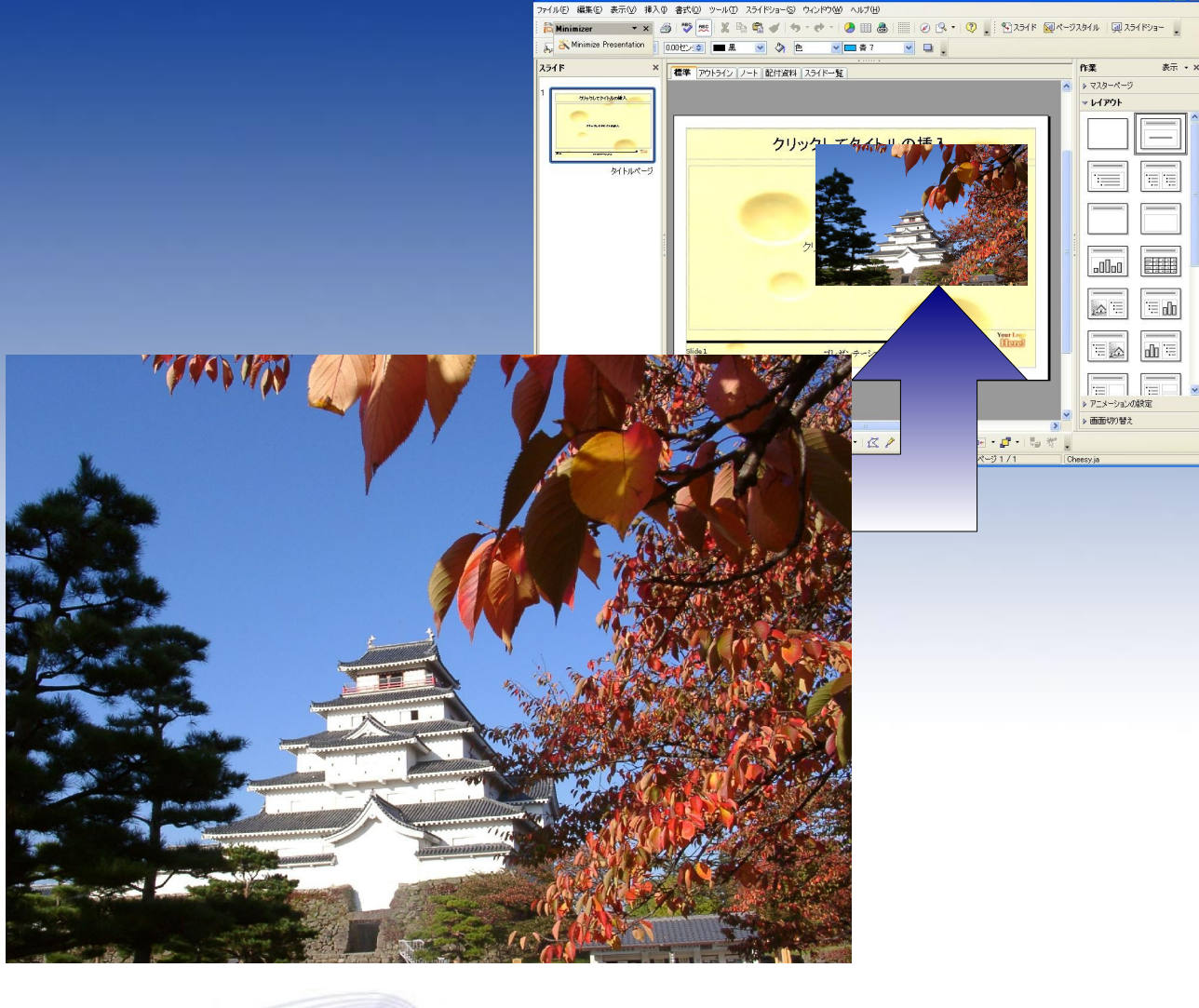

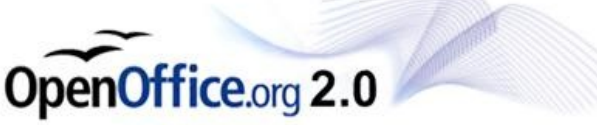

スライド

面無图2 - OpenOffice.org Impress

-<br>ファイル(E) 編集(E) 表示(M) 挿入(D) 書式(Q) ツール(I) スライドショー(Q) ウィンドウ(M) ヘルプ(H)

A Minimize Presentation | 000만 0 | | 黒 ッ タ色 - V | コネ7 - V | ロ 。

× | 標準 | アウトライン | ノート | 配付資料 | スライドー覧

**DEX** 

赤元 + 1

作業

▶ マスターページ  $\nabla V(T)$ 

 $\Box$ 

ぬ≡

 $\equiv \underline{\mathbb{A}}$ 

 $\overline{=}$ 

E

海面

面目

E ▶ アニメーションの調査 ▶ 画面切り替え Cheesy.ja

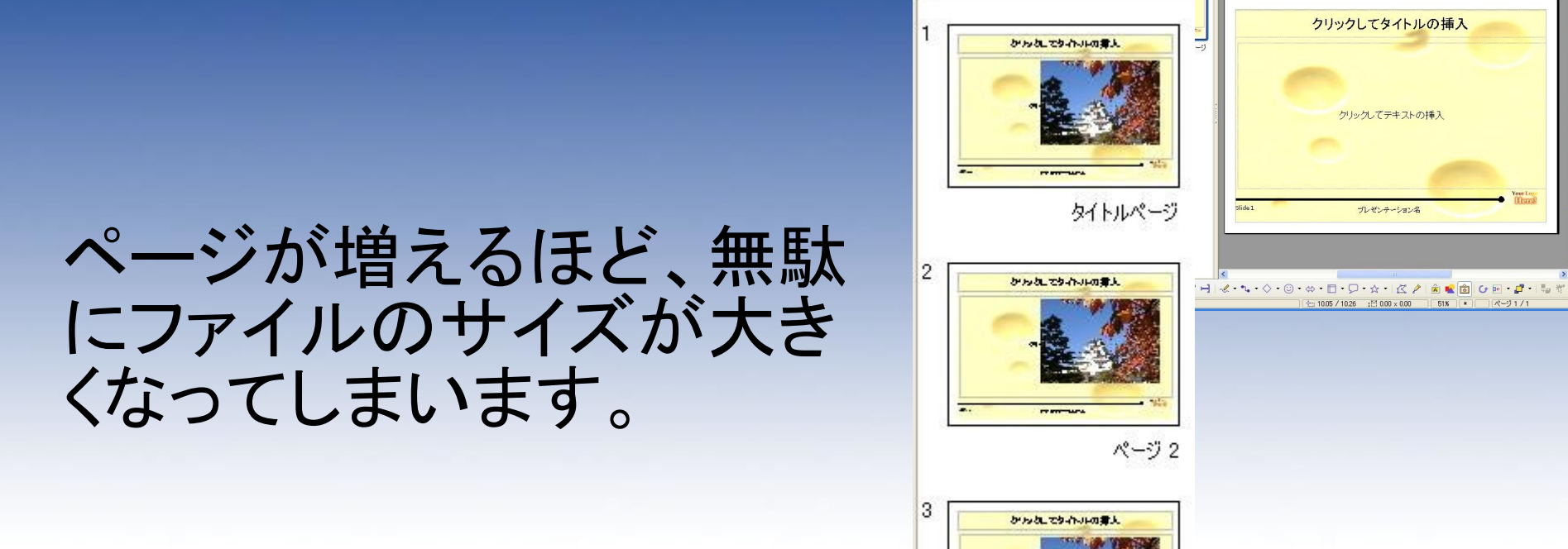

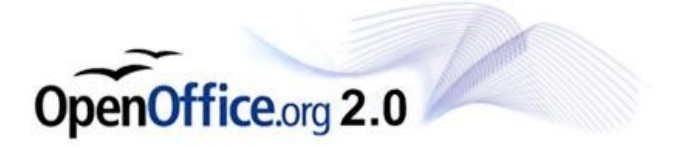

そこで、Impressで作成し たプレゼンテーションの **Minimizer** ファイルを圧縮できる、 「Presentation-Minimize Presentation Minimizer」を活用してく ださい。

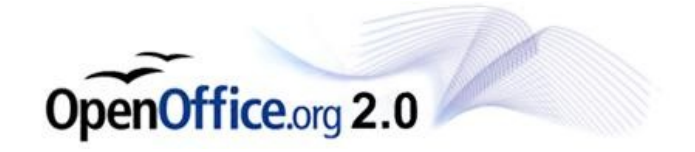

ダウンロードした「Sun-Presentation-Minimizer\_Win32Intel. oxt」をダブルクリックしま す。

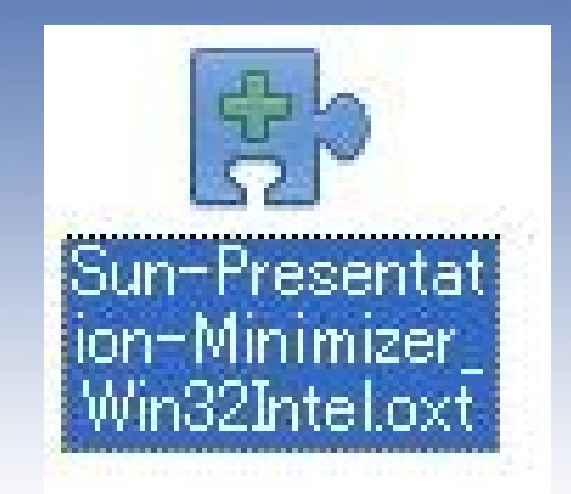

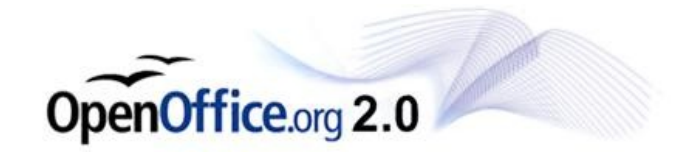

ライセンス条項が表示され ますので、スクロールバー で一番下までスクロールさ せ、OKをクリックしてくださ い。

This product is made available subject to the terms of GNU Lesser General Public License Version 2.1. A copy of the LGPL license can be found at http://www.openoffice.org/license.html

 $\hat{\phantom{a}}$ 

同意しない

OK

Third Party Code. Additional copyright notices and license terms applicable to portions of the<br>Software are set forth in the THIRDPARTYLICENSEREADME.html file.

All trademarks and registered trademarks mentioned herein are the property of their respective **OWDere** 

Copyright 2002,2007 Sun Microsystems, Inc.

This product has been created with contributions from the OpenOffice.org community, of which Sun Microsystems Inc. is the founding member. OnenOffice.org acknowledges all community

拡張のインストールを維続するには、次の手順に従ってください。

- ライセンス条項をすべてお読みください。スクロールバーまたは '下へスクロール' ボタン <mark>[下へスクロール(S)]</mark><br>を使用して、ライセンス条項のすべてを見ることができます。  $\Rightarrow$ 
	- 'OK' ボタンをクリックして、拡張のライセンス条項に同意します。  $\overline{2}$

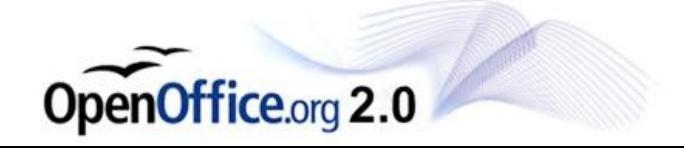

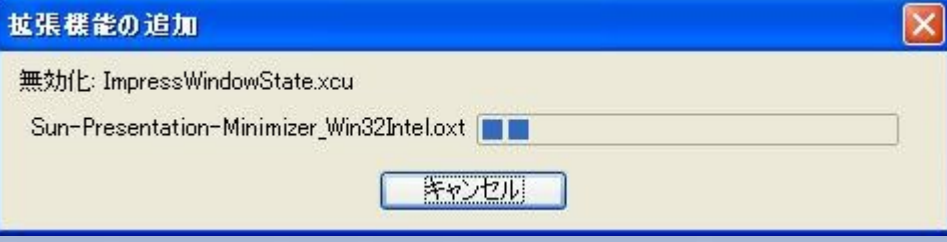

#### インストールが走ります。

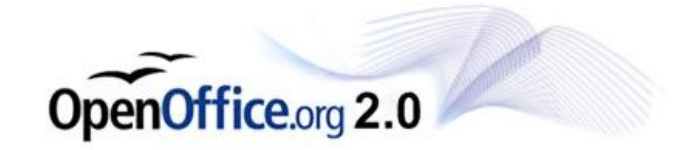

ダウンロードした「Sun-Presentation-Minimizer\_Win32Intel. oxt」をダブルクリックしま す。

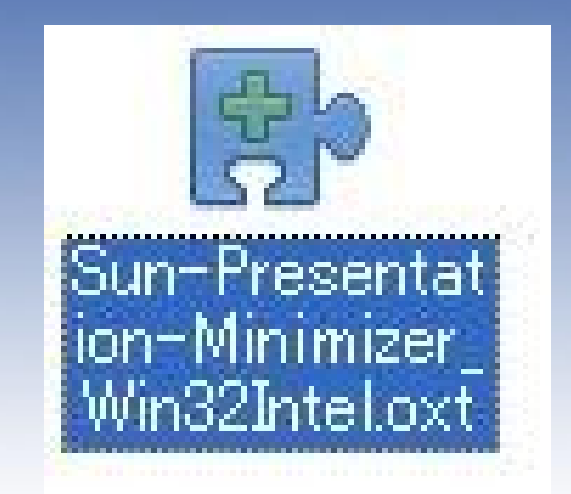

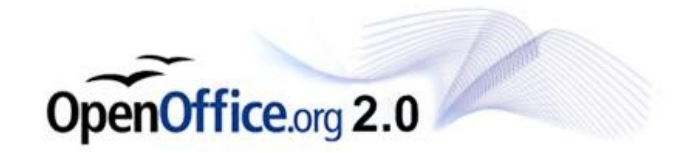

```
インストールが終了する
と、「拡張機能マネー
ジャー」が表示されます。
「マイ拡張機能」の中に、
「Sun-Presentation-
Minimizer」
が追加されているのを確
認して「閉じる」をクリックし
てください。
```
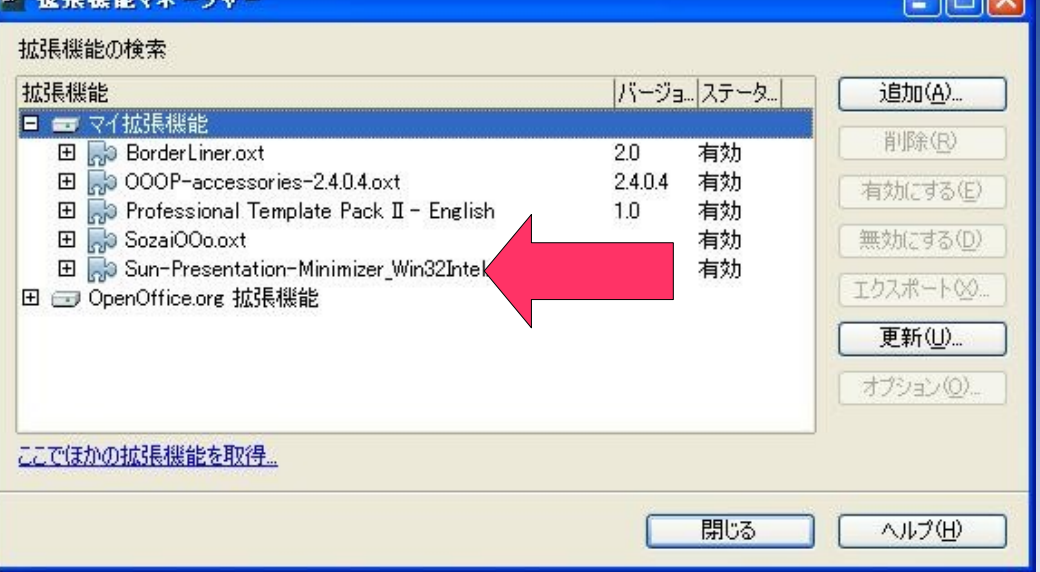

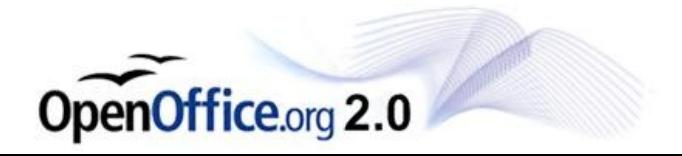

OpenOfficeを起動しなお すと、画面上に 「Minimize **Presentation」** と書かれたボタンが表示さ れます。

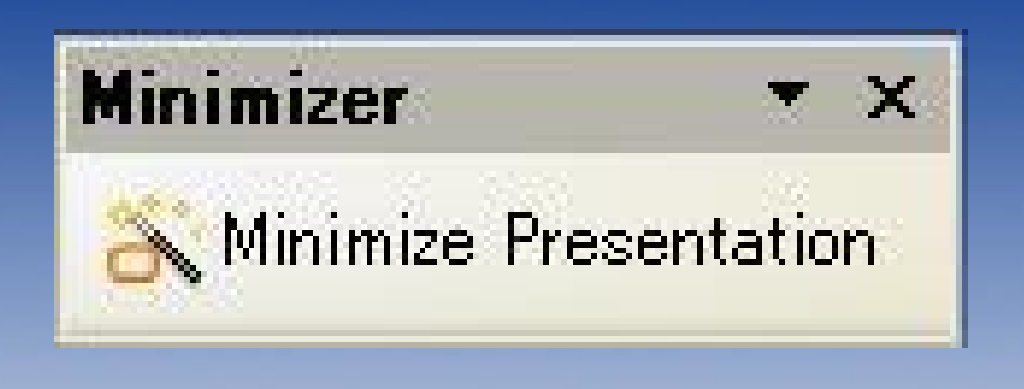

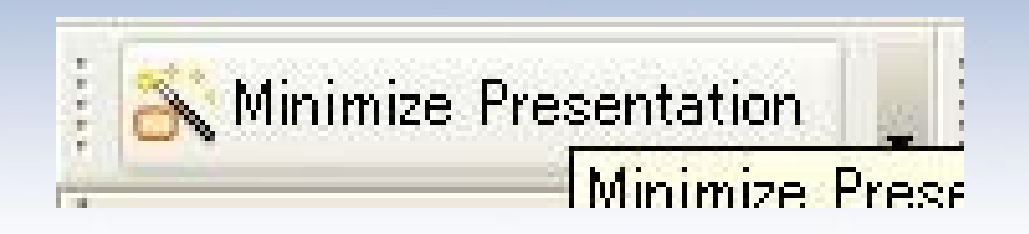

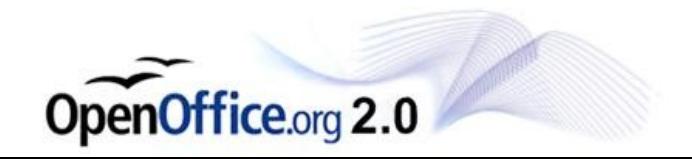

ボタンを押すと、設定画面 が表示されます。 右の画面では、画質を落 とす割合を設定します。

Screen~(低画質) Projector~(中画質) Print~(高画質)

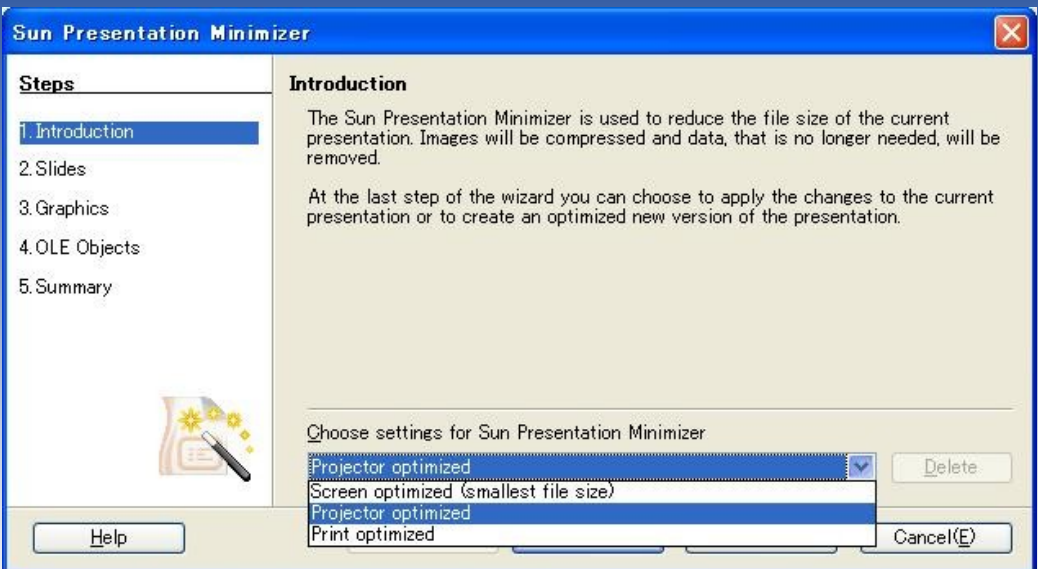

プレゼン用に使う場合は Projectorが良いでしょ う。

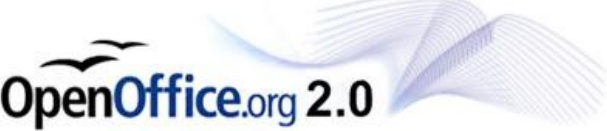

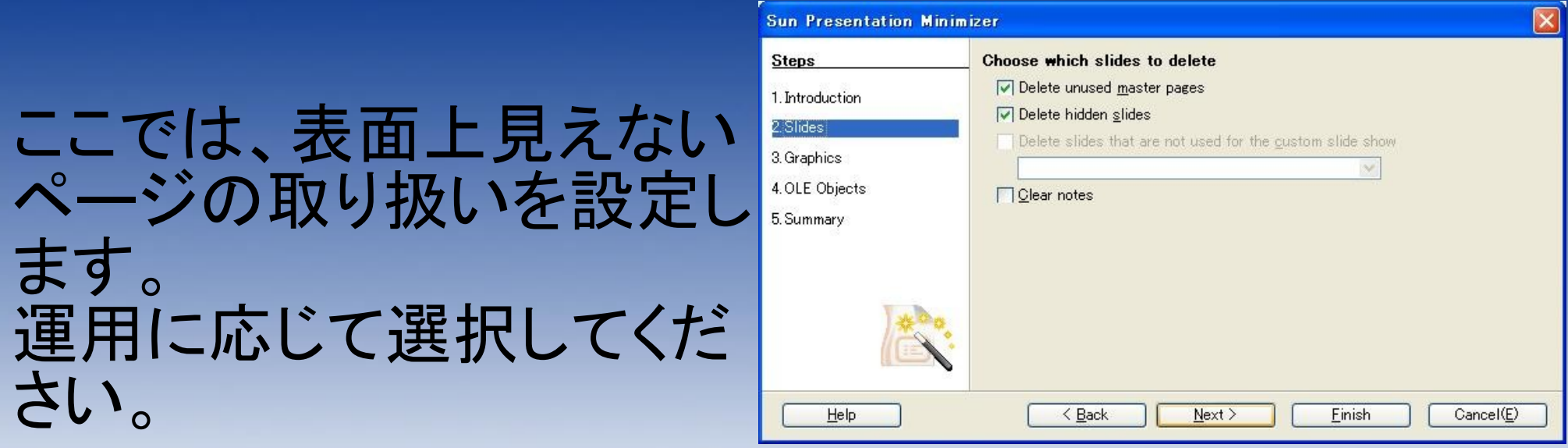

運用が不明な場合は チェックを全て外してくださ  $\mathsf{U}$ 

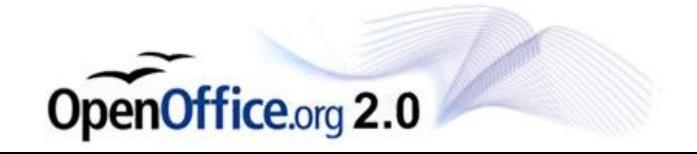

プレゼン内に使用されてい る画像の取り扱いを設定 します。 基本的には初期のままで 構いません。

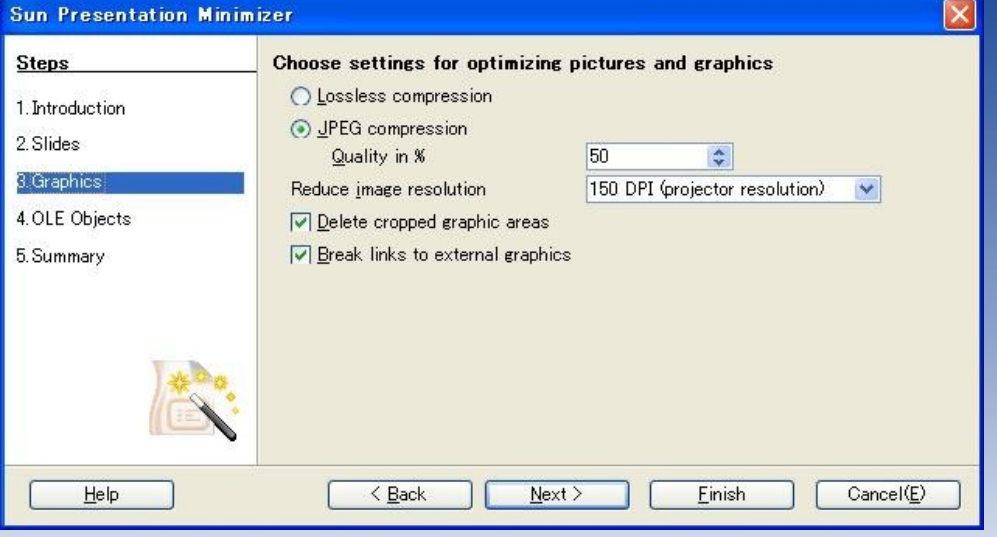

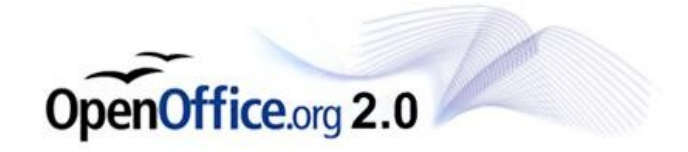

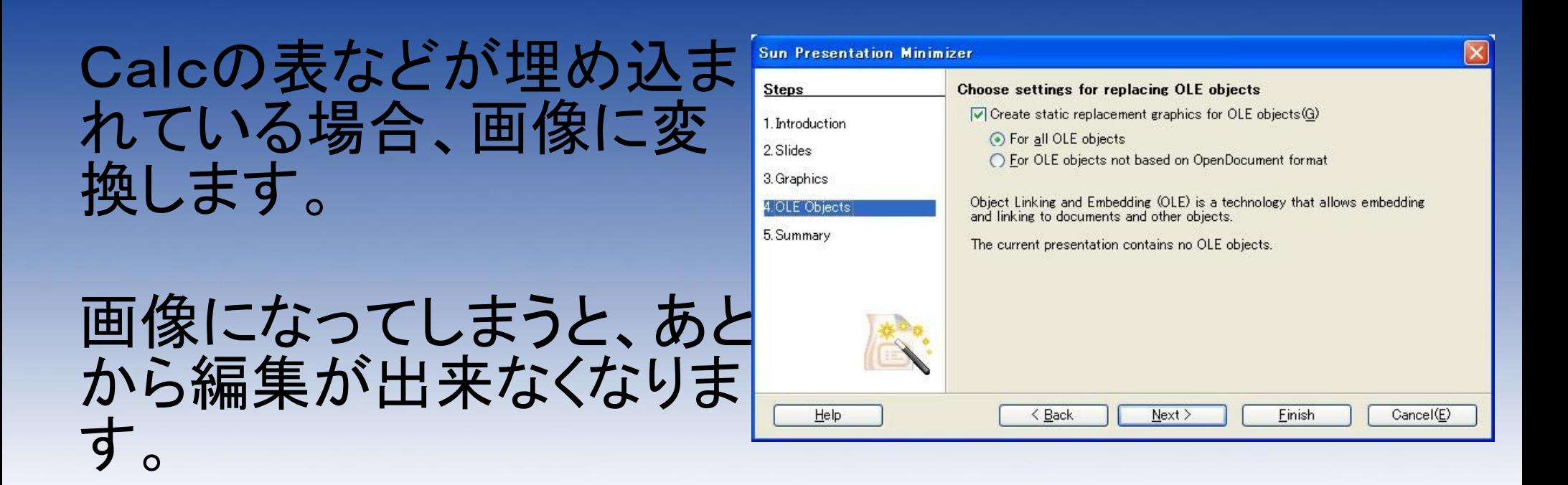

判断がつかない場合は チェックを外してください。

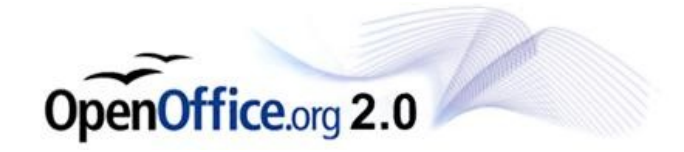

編集中のプレゼンを原本 として残すか設定します。 基本的にはDuplicate~ を選択してください。

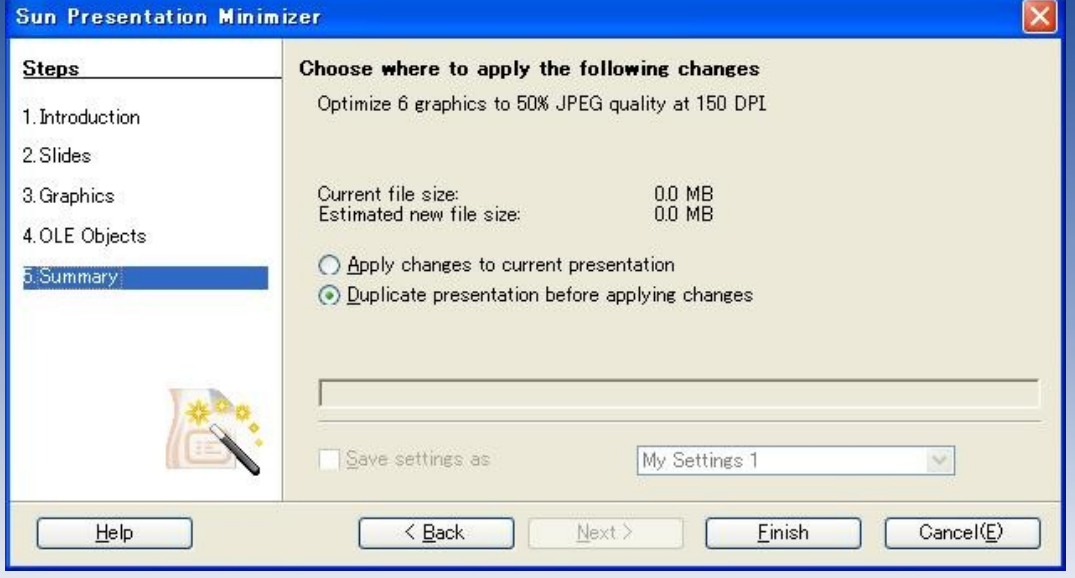

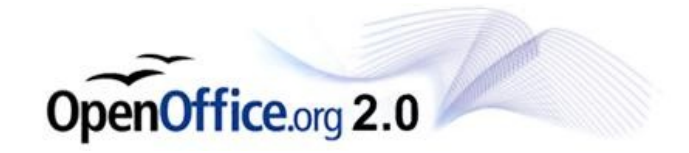

縮小されたプレゼンファイ ルの保存場所を指定してく ださい。 ※この際、「ファイル名に 拡張子をつける」にチェッ クを入れておきましょう。

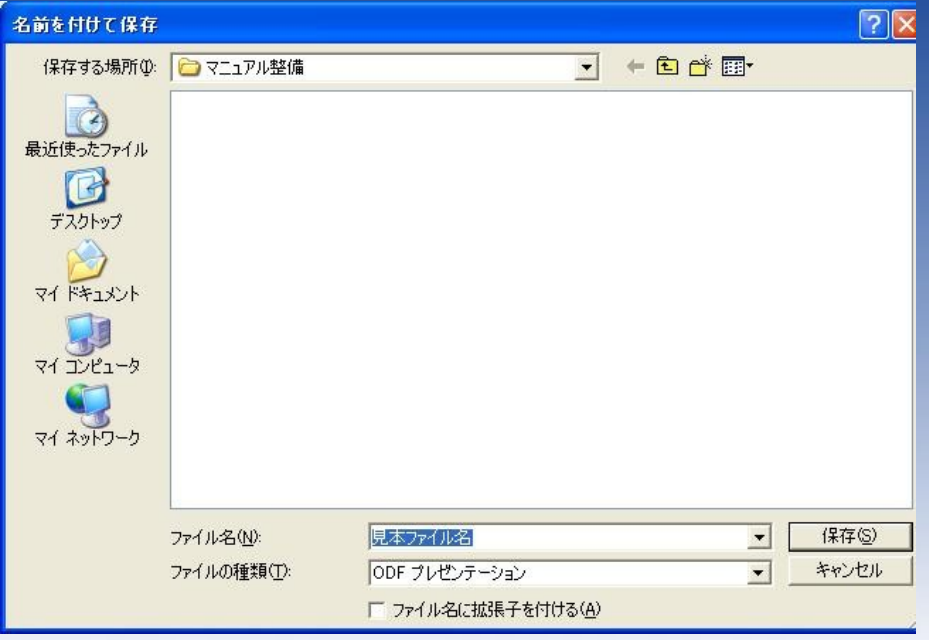

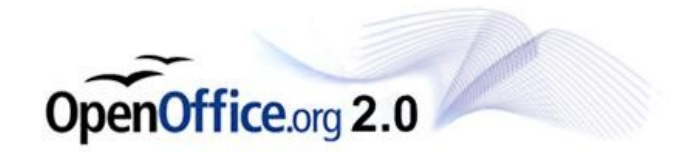

153 KB

5,140 KB

#### 見本:縮小済みファイル.odp そのまま保存すると5Mに 日 見本:原本ファイルodp なるファイルが、153KBま で小さくなりました。

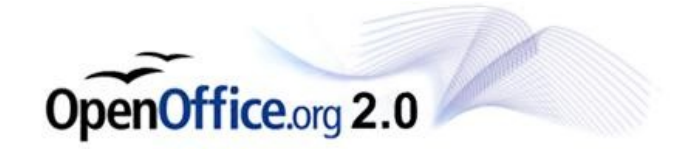